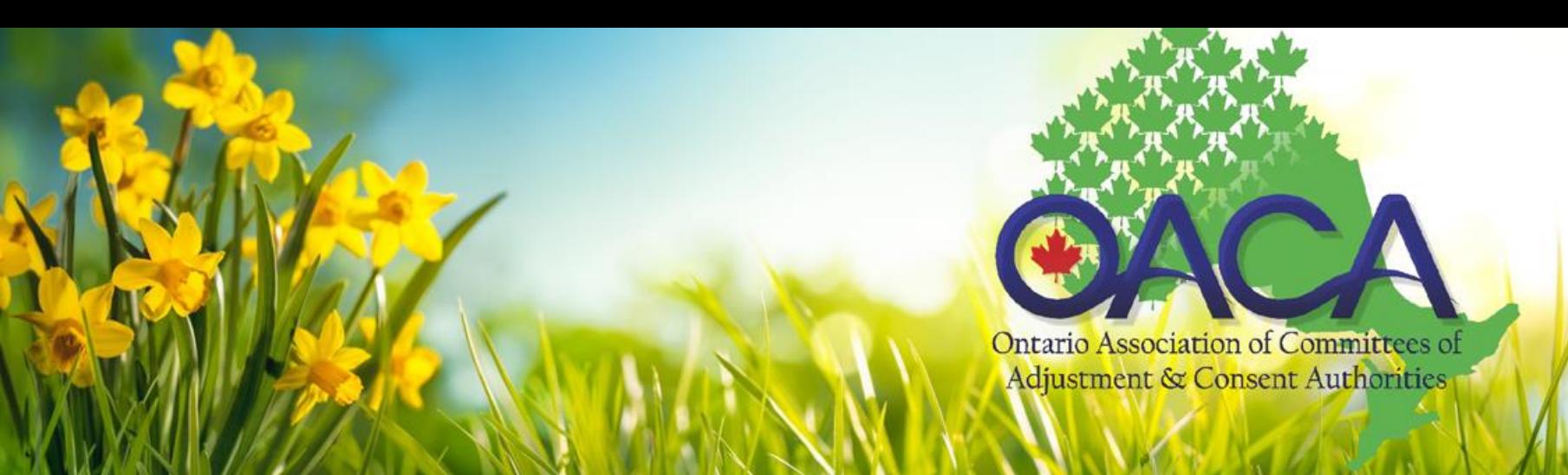

#### 2021 OACA CONFERENCE & AGM - JUNE 8 - 9, 2021

Attendee Guide to Swapcard

# **HOW TO GUIDE**

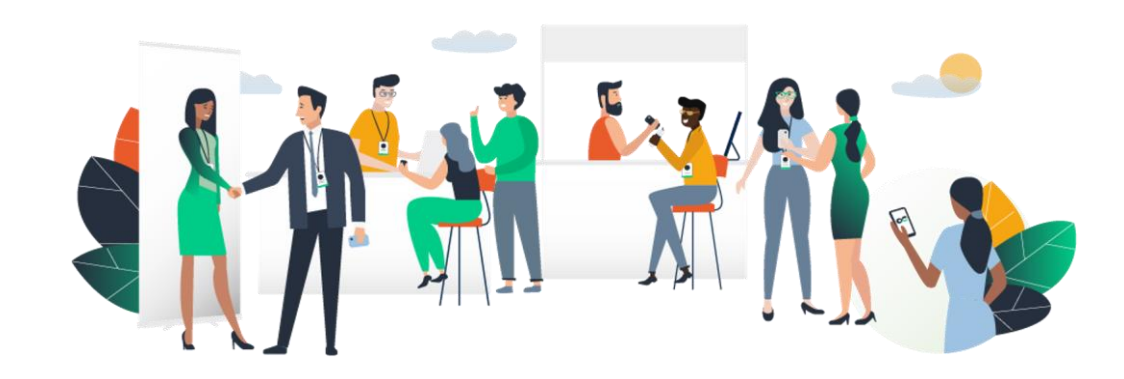

## **ACCESS THE APP LOGIN**

#### **How to login for the firsttime?**

**You will receive an email similar to the one on the right, with a button redirecting to a login page. Your account is automatically pre-created by the platform after your registered.**

#### **The platform will have you create a password for your account.**

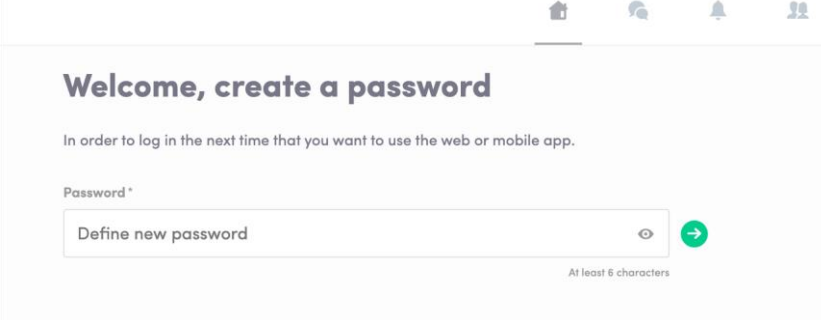

**Note : If you don't see this email in your mailbox, please check your spam for anemail from [noreply@swapcard.com](mailto:noreply@swapcard.com)**

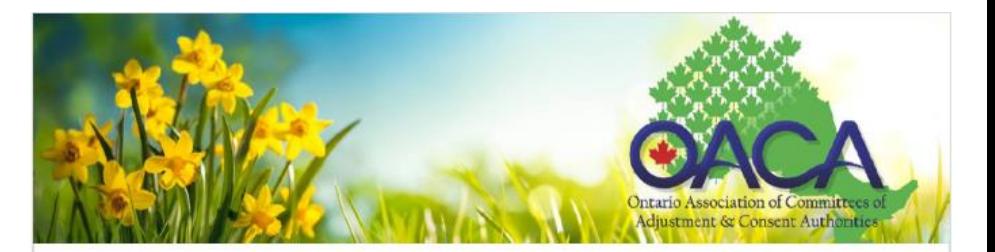

#### 2021 OACA Conference

Hello Tricia.

Get ahead of the game and prepare for 2021 OACA Conference to save yourself time and get the most out of your event.

Swapcard app makes it easy to access the event content and connect with the right people in advance.

All you have to do is activate your profile with the tap of the below button. We'll keep all of your information and data secure.

Are you ready to join your event community?

#### **LET'S GET STARTED!**

## **How to login if I already have an account with Swapcard? Access your account from login.swapcard.com**

**Enter the email you used to register for the event and the password you've created before.**

**Then, click enter to connect.**

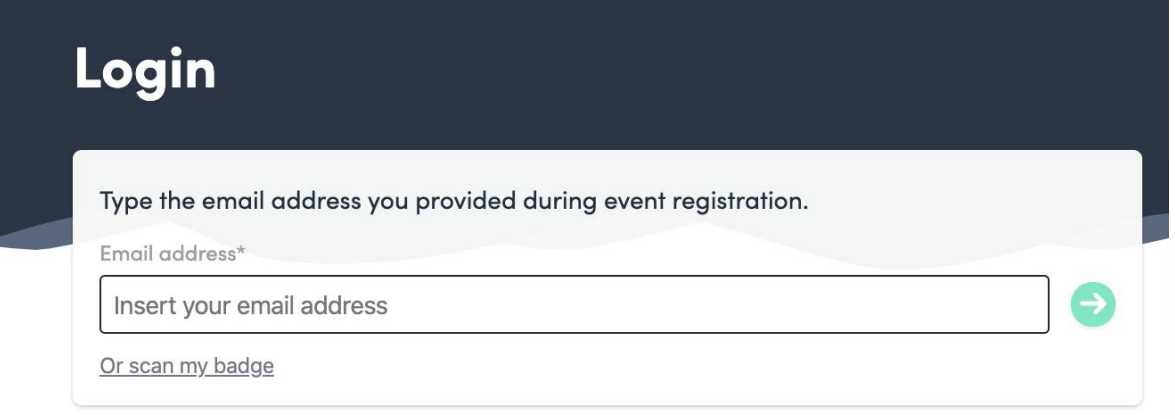

Note : If you have forgotten your password after entering your email, click on Send me a magic link. You'll receive in **your mailbox anemail to reset your password. Ifyou need any help, please contact [support@swapcard.com](mailto:support@swapcard.com)**

## **AVAILABLEFEATURES CONTENT FEATURES**

## **How to edit my profile ?(1/2)**

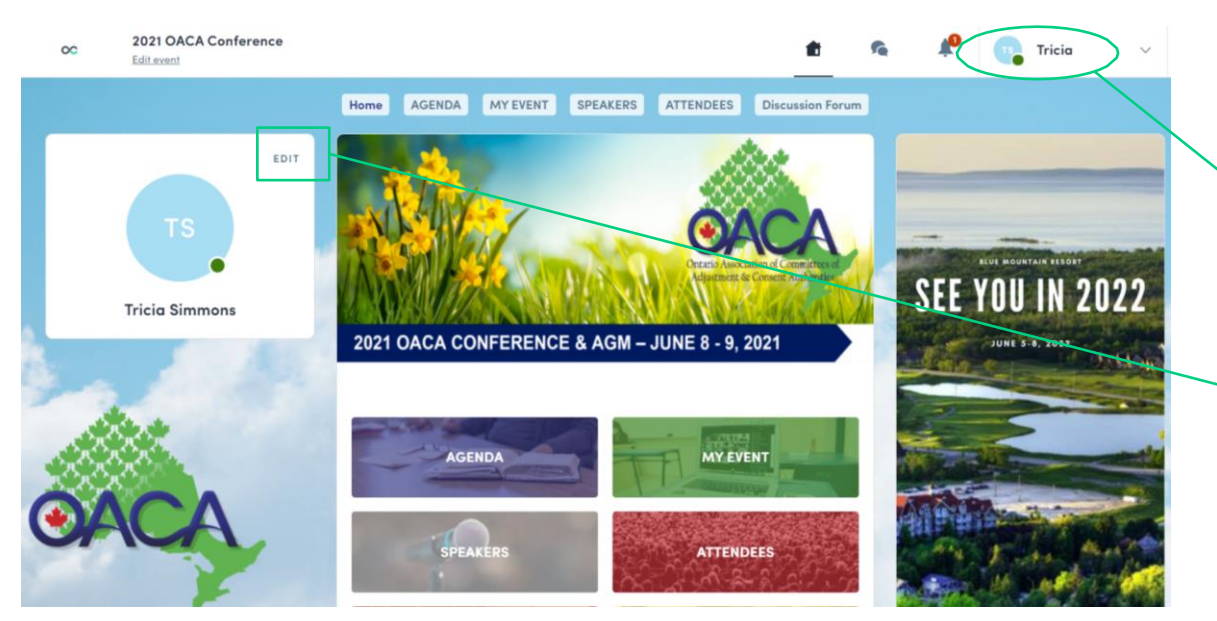

**There are two ways for you to access your profile :**

● **On the upper-right corner ofyour screen, click on My profile.**

● **On the left side of your screen next to your photo, click onEdit.**

**You'll be redirectedto your profile details.**

### **How to edit my profile ?(2/2)**

My profile

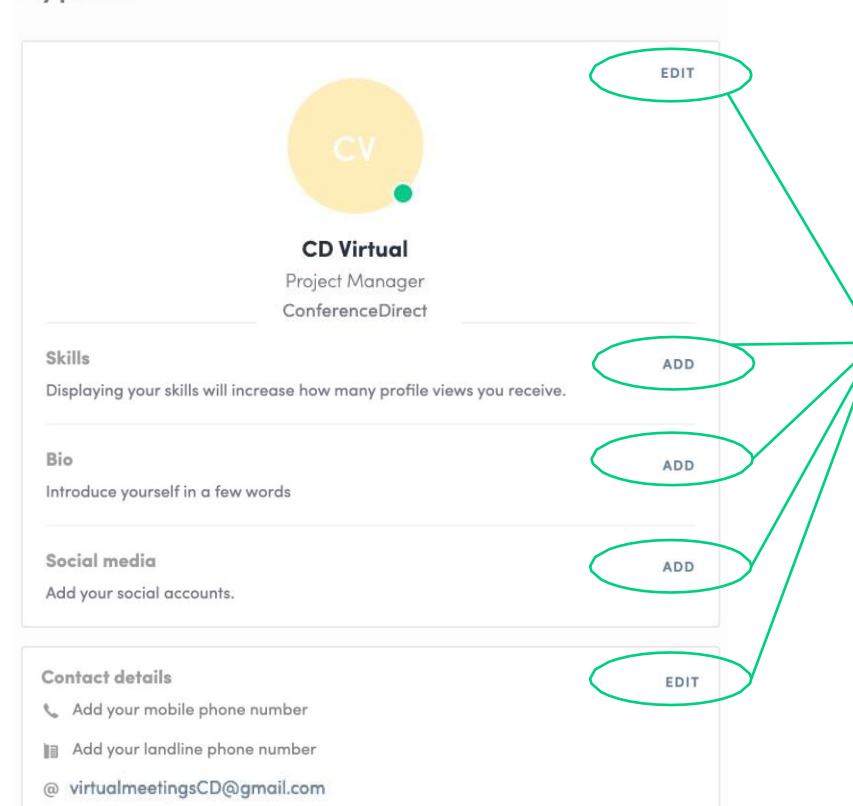

**To edit the information on your profile, click on "Edit" or "Add" depending on which type of information you want to edit.**

**The following information is an example of some of the things you can edit edit in your profile:**

- **Personal information**
- **Skills**
- **Biography**
- **Social Media**
- **Contact details**
- **Company**

### **How does the program work?**

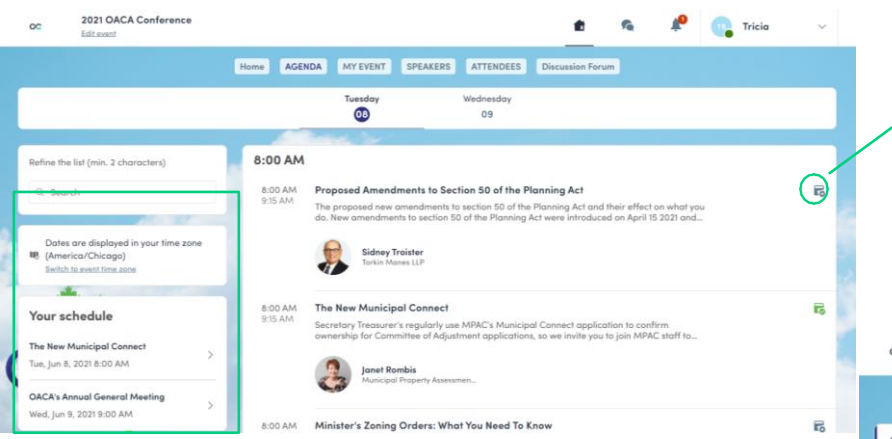

**The Agenda gathers all sessions of the event. You can easily register to sessions by clicking on thislogo.**

**Note : You can sort options by using the filterslocated on the left side of thescreen.**

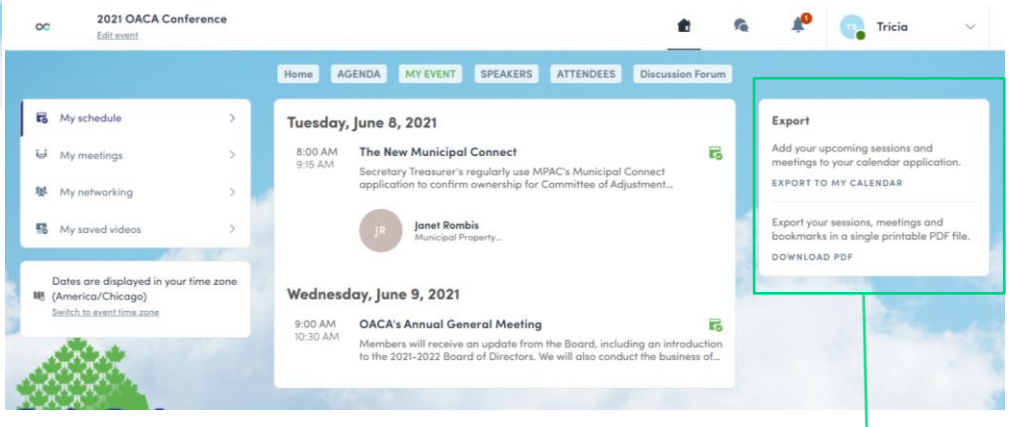

**The "My Event" Tab allows you to see yourown schedule. There you can find the sessions you registeredfor, the sponsors and partners you bookmarked, as well asyour confirmed meetings.** 

**You can export your programby clicking on "Export to my calendar" or "Download PDF".**

#### **How to follow a live streaming session ?**

#### **Less than 24 hours before: a countdown will be added to thesession page**

E Streaming will start Monday, April 20, 2020 4:40 PM

 $06 \t 03 \t 17$ 

As soon as the session begins, the video will be **displayed at the top of the session page and will start automatically.**

**You will then be able to watch the video, in full screen mode if you wish, or continue to browse the appwhile watching the session.**

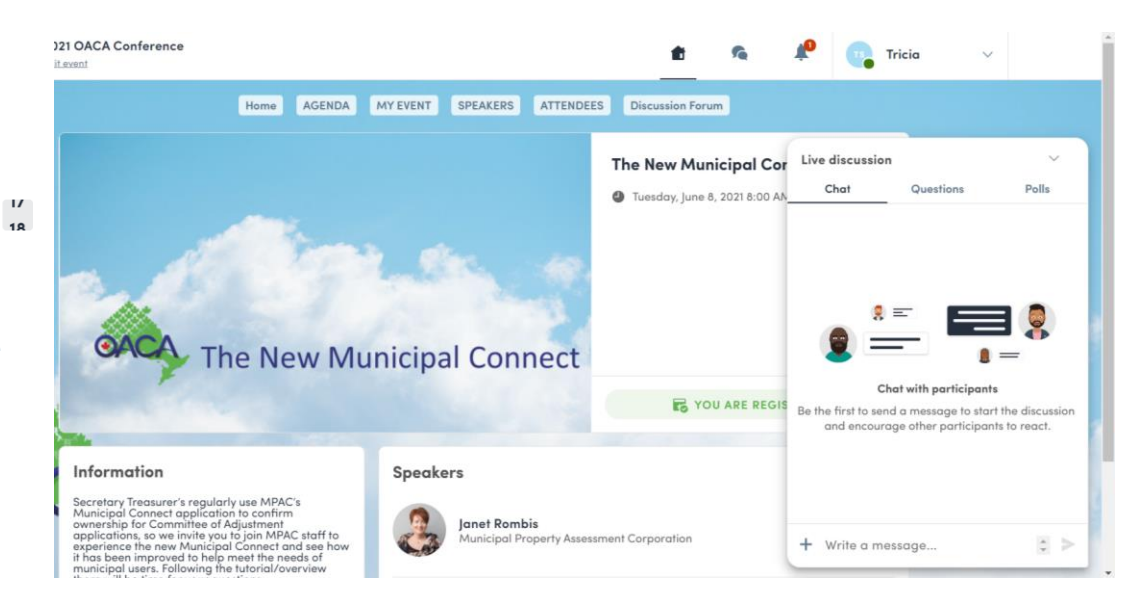

### **How to interact during alive session?**

**Thanks to the live discussion, you are now ableto speak with other attendees, ask questions to the speakers, and answer to different polls they will create.**

**React on other people's messages or deleteyour message by click on the three dots next toit. Questions will be sorted byupvotes.**

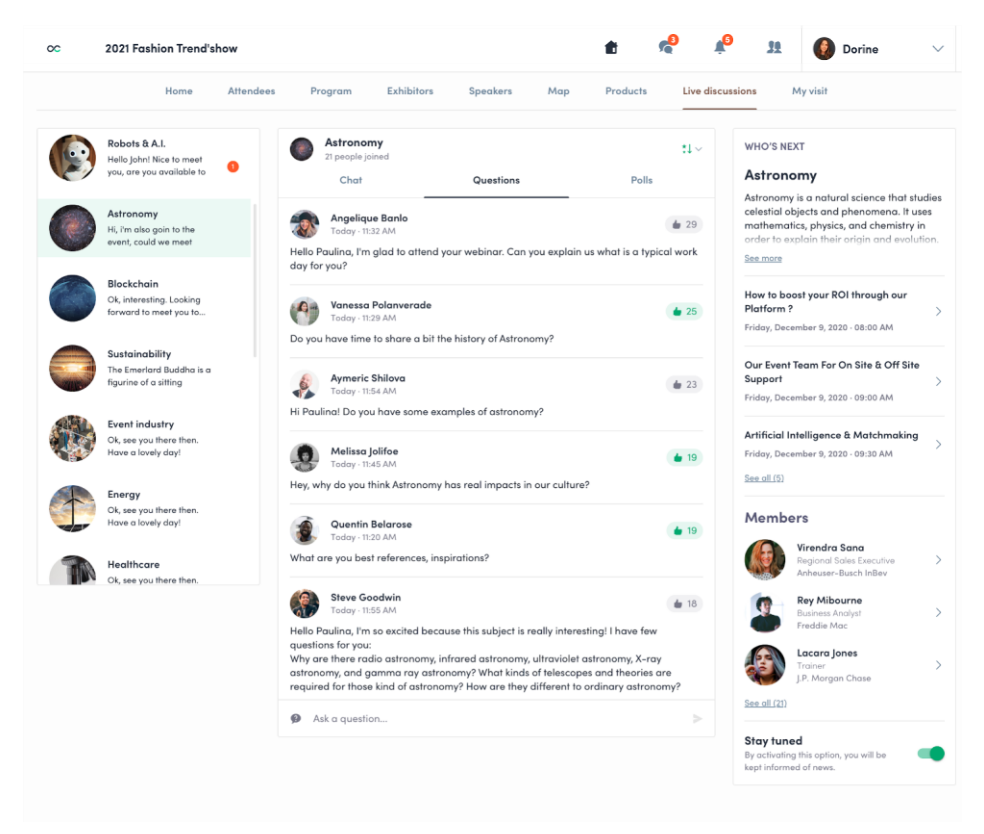

## **AVAILABLEFEATURES NETWORKING FEATURES**

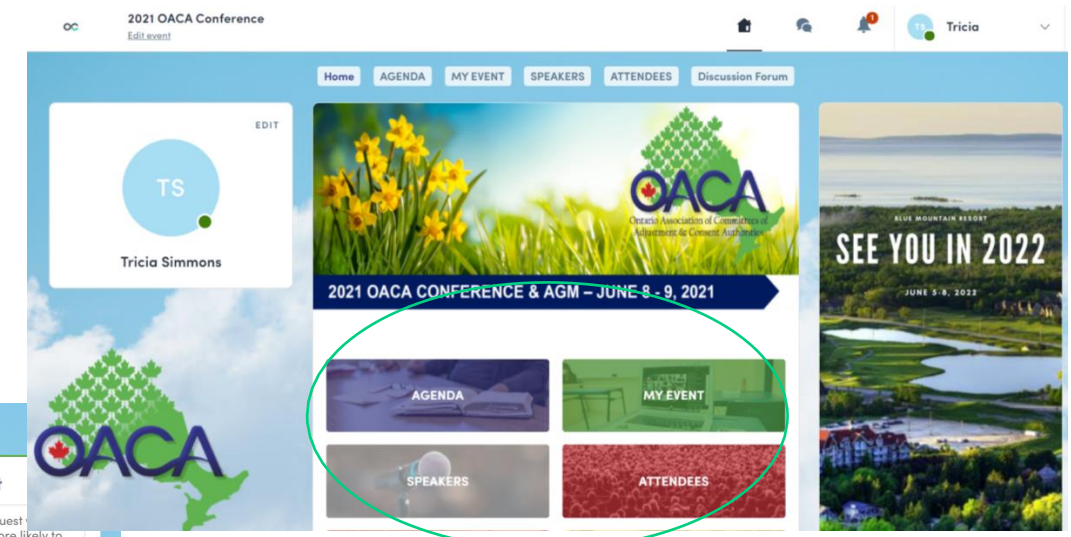

### **How to network?**

**From the home page of the event, you can access the Speakers and Attendees lists. From here, you can identifypeople of interest. Connect with them through the applicationto network and schedule 'face-to-face' meetings with video calls andchat**

**back and forth.**

| <b>AGENDA</b><br>MY EVENT<br>Home                                                                                           | <b>SPEAKERS</b> | <b>ATTENDEES</b> | <b>Discussion Forum</b>                                                                                                    |  |
|----------------------------------------------------------------------------------------------------|-----------------|------------------|----------------------------------------------------------------------------------------------------|--|
| <b>Brent Arnold</b><br><b>Gowling WLG</b>                                                                                   |                 |                  | <b>Connect with Brent</b><br>Sending a connection request<br>message is three times more like<br>be accepted.<br><b>SEND CONNECTION REQUEST</b> |  |
| About me                                                                                                    |                 |                  |                                                                                                    |  |
| Partner, Technology Sub-Group Leader (Com Lit)<br>Is speaking at                                                            |                 |                  |                                                                                                    |  |
| <b>Cybersecurity and COVID19 Issues</b><br>Tuesday, June 8, 2021 2:00 PM to 3:15 PM<br>٥<br>Brent Arnold - Gowling WLG<br>ᆂ |                 |                  | 鬲                                                                                                    |  |
|                                                                                                    |                 |                  |                                                                                                    |  |

**If you see time slots appearing on people's profiles, it means that the organizer has allowed scheduling meetings on the event. Don't loose time and ask for meetings to the people of your choice before all their slots arebooked. You can manage your availabilities from the "My Event" section of the application.**

#### **How to make aconnection request ?**

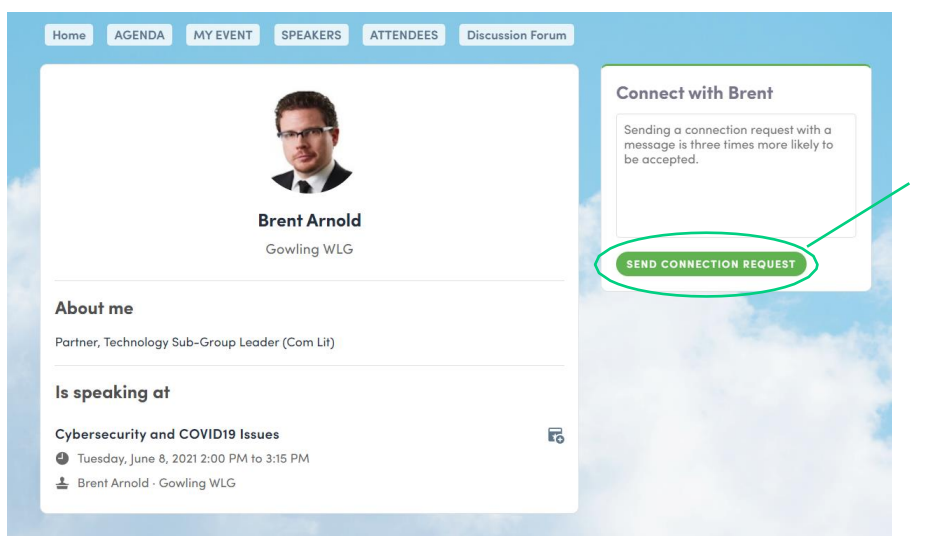

**To send a connection request to a person, go to someone's profile (via the list of participants, speakers, or a company profile) and click on SEND CONNECTIONREQUEST.**

**Tip : We encourage you to write a message before sending your connection request to introduce yourself and explain the reason of your request for better success.**

**You will be able to find all the people you have been in contact with in the "My Visit" button, in My Contacts tab.**

### **How to request a meeting ?**

**Step 1: Go to a person's profile - by going to the list of participants, speakers, or a sponsor'sprofile.**

**Step 2 : Click on one of the suggested meeting slots. If you want to see other slots, click on "see more slots".**

**Step 3 : After selecting a timeslot, write a message to the person you want to meet. Once done, click on "send meetingrequest".**

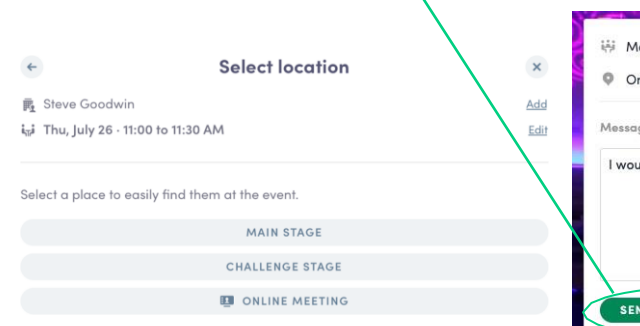

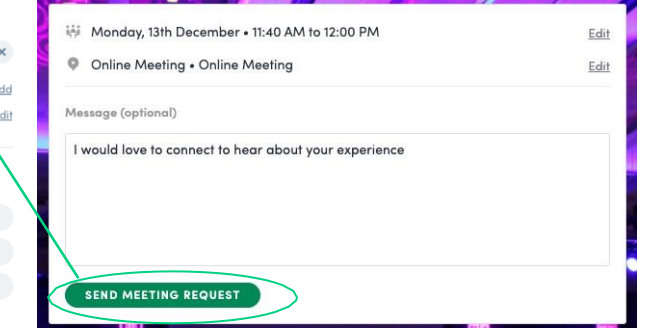

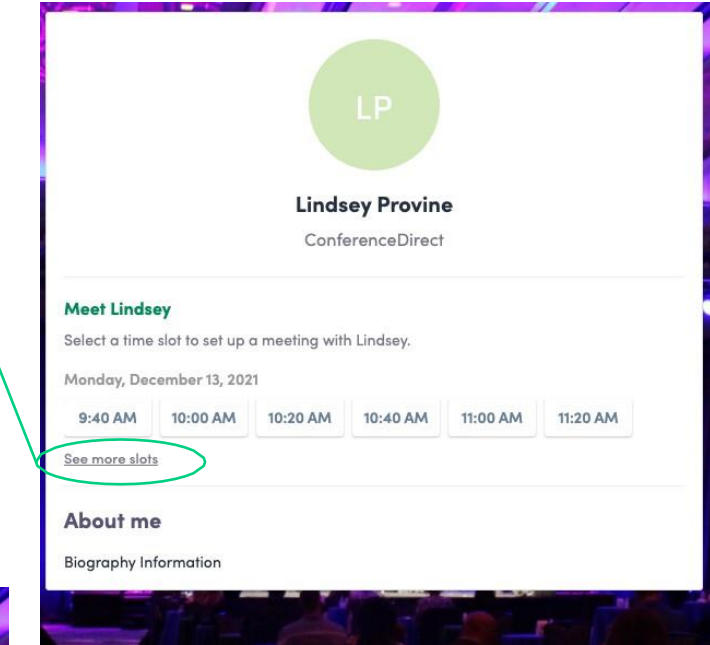